# CATIA V5 Digital Mockup (DMU)

Version 5 Release 16

**DMU** Fitting

**DMU Kinematics** 

A- 1

Version 1b- Mar07 Written By Dickson Sham

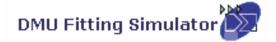

# **DMU** Fitting

### Simulate part motions for assembly and maintainability issues

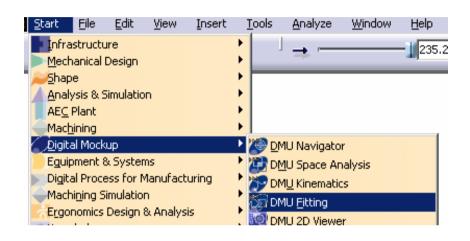

- **A. DMU Simulation**: Key tools for DMU Fitting
- B. DMU Check: Measure Interference, distance, detect Clash while moving
- **C. Manipulation**: Manipulate model or Compass while creating a track
- **D.** Recorder: Record or modify the track
- **E.** Player: Play the track

### **Toolbars**

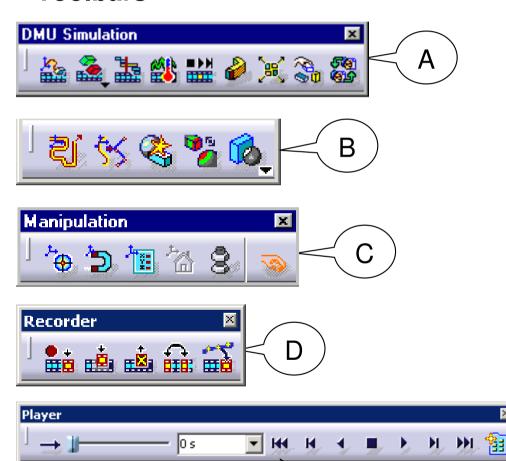

E

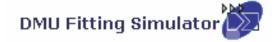

## **General Process**

Open an Assembly Document

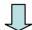

Create a Track

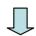

Move a Component

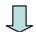

Record the Track

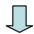

Repeat creating tracks for other components

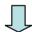

Create a Sequence of Tracks

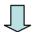

Create a Simulation

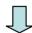

Analyze the results and modify the design if necessary

Using DMU Manipulation Toolbar to change the position of the Compass:-

 "Detach" the Compass from the selected Part (it will be gray)

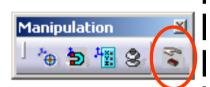

2) "Snap" the Compass onto a new position

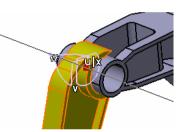

3) "Attach" the Compass again (it will be Green)

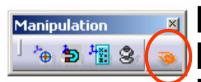

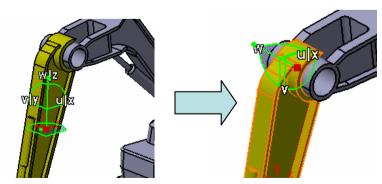

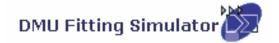

### **Detect Clashes automatically during the part movement:-**

Three modes are available:

- (1) On (default mode), which deactivates clash detection
- (2) Off, which highlights in the geometry area products in collision while playing a simulation
- (3) **Stop**, which stops the simulation when the first clash is detected.

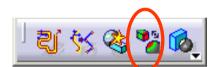

### Measure distances AFTER a simulation:-

- Click "Distance" icon
- Select two components
- Click "Apply" to get the minimum distance

### Measure distances DURING a simulation:-

- After "Distance.1" is created, double-click "Sequence.1" on the tree
- Select the Tab Page "Edit Analysis"
- Put "Distance.1" on the list called "Analyses in Sequence"
- Set it Active

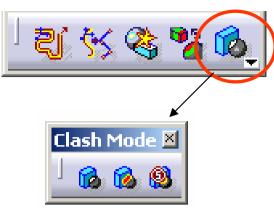

On/ Off/ Stop

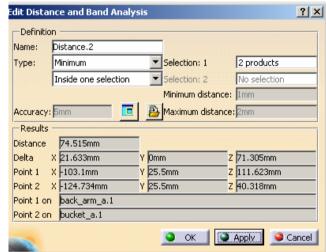

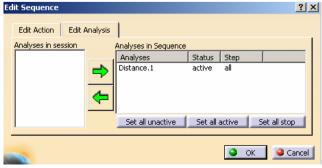

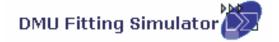

### (1) File Open:-

File/Open/Excavator\_a.CATProduct

### (2) Change workbench to DMU Fitting:-

 If the current workbench is not "DMU Fitting", select "Start/Digital Mockup/ DMU fitting" on the top menu to change. (otherwise, it needn't change)

### (3) Make the 1st Film:-

- Click "Track" icon
- Select Upper\_Assm(Upper\_Assm.1) on tree
- (The Compass will be snapped onto the assembly and it will turn GREEN)

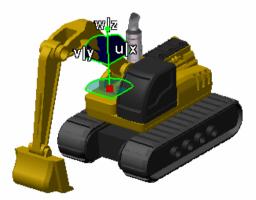

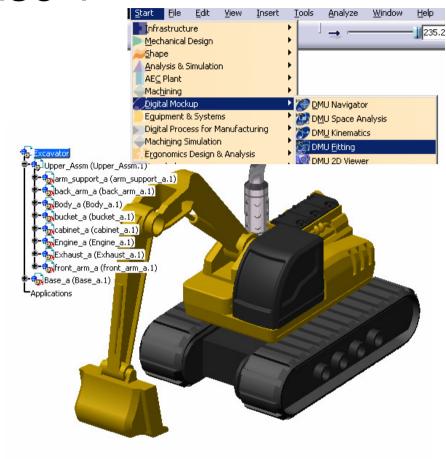

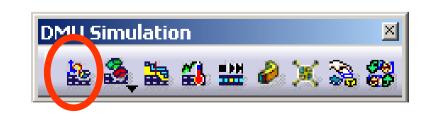

Version 1b- Mar07 Written By Dickson Sham

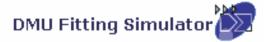

### (3) Cont':-

- Drag the upper assembly out by Compass
- Then Click "Record(Insert)" icon to record the new position
- Drag the assembly to another position
- Click "Record(Insert)" icon again
- Click ok complete

# (4) Repeat Step 3 to make the remaining Films for the below components:-

- Bucket
- Front\_Arm
- Back\_Arm
- Arm\_Support
- Cabinet
- Engine
- Exhaust

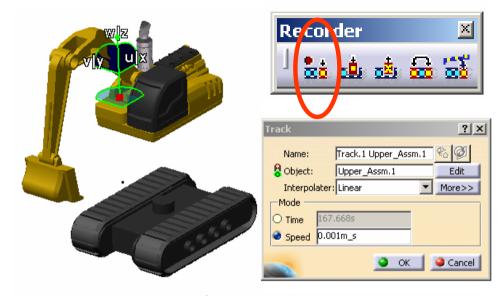

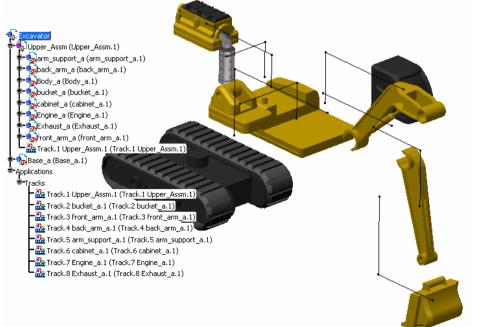

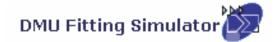

### (5) Create a Play Sequence of the films:-

- Click "Edit Sequence" icon
- Select Track.1 under the list of "Action in session"
- Click
- Select Track.2, then
- ...Repeat the steps until all Tracks are inserted

#### Edit Action | Edit Analysis | Action in session Action in Sequence Track,1 Upper Assm Duration (s) Delay (s) Track.2 bucket\_a.1 ( Track.3 front arm a 171.013 Track.4 back arm a Track.5 arm\_suppor Track.6 cabinet a.1 Track.2 bucket\_a.1 (Track.2 bucket\_a.1) 135.355 Track.7 Engine\_a.1 ( Track, 8 Exhaust a. 1 Track,3 front arm a.1 (Track,3 front arm a.1) 107.038 Move Up Merge Up Move Down Merge Down Action duration (s) 171.01 Reset duration Action delay (s) 0 Action add mode Create last step and add O Add in last step O Iterative create last step and add Highlight the simulated action(s) OK Cancel

DMU Simulation

### (6) Play the Sequence of films:-

- Click "Simulation Player" icon
- Select Sequence.1
- (The Player is activated on top of the screen)
- Click "Parameters" icon
- Enter <u>5s</u> as Sampling Step (Run the simulation faster)
- Click

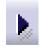

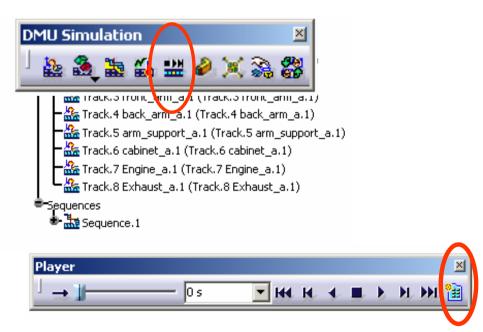

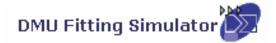

### (6) Cont':-

- Click "Change Loop Mode" icon to run the simulation continuously
- Click "Stop" icon to stop
- Click "Simulation Player" icon again to exit

### (7) Reset the positions:-

- Click "Reset Position" icon
- (all components will be back to their original positions)

### (8) Hide all Track Lines on screen:-

- Right-Click "Tracks" on the tree
- Select "Hide/Show"

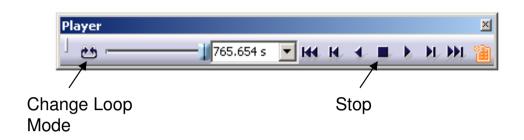

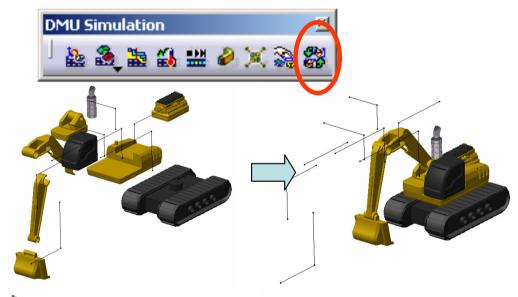

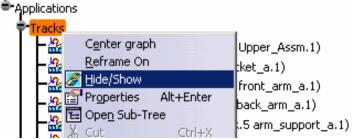

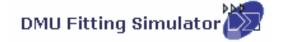

### (9) Refine Environment Settings (optional):-

- To improve the resolution, select "Tools/options.../General/Display/Performan ces/3D Accuracy/Fixed" on the top menu and change it to 0.01(smallest value)
- Change the shading mode to "Shading with Material"
- Select "View/Render Style/Perspective" on the menu
- Select "View/ Lighting..." and then select "Two Lights"

- To Hide Compass, Deselect "View/ Compass" on the top menu
- To Hide Tree, Deselect "View/ Specifications" on the top menu

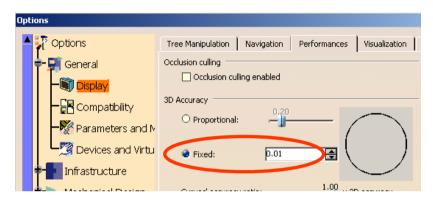

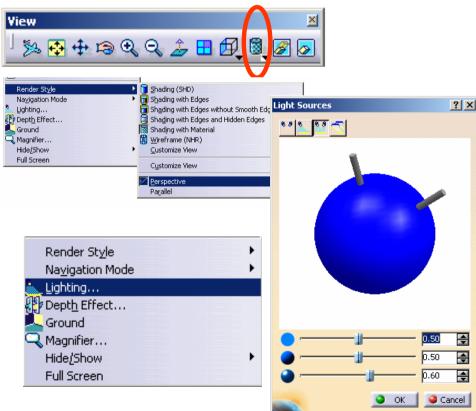

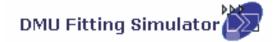

### (10) Export Simulation into AVI format

- Click "Tools/Simulation/Generate Video" on the top menu
- Select Sequence.1 on tree
- Select "VFW Codec" as default
- Click "Setup" button and select "Cinepak Codec by Radius" as Compressor
- Click "File name..." to define the destination of the exported file and the file name
- Click ok to complete

(Remark: During the conversion, we can manipulate the geometry by mouse)

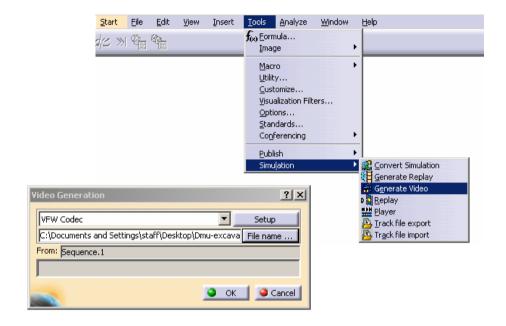

**END of Exercise 1**